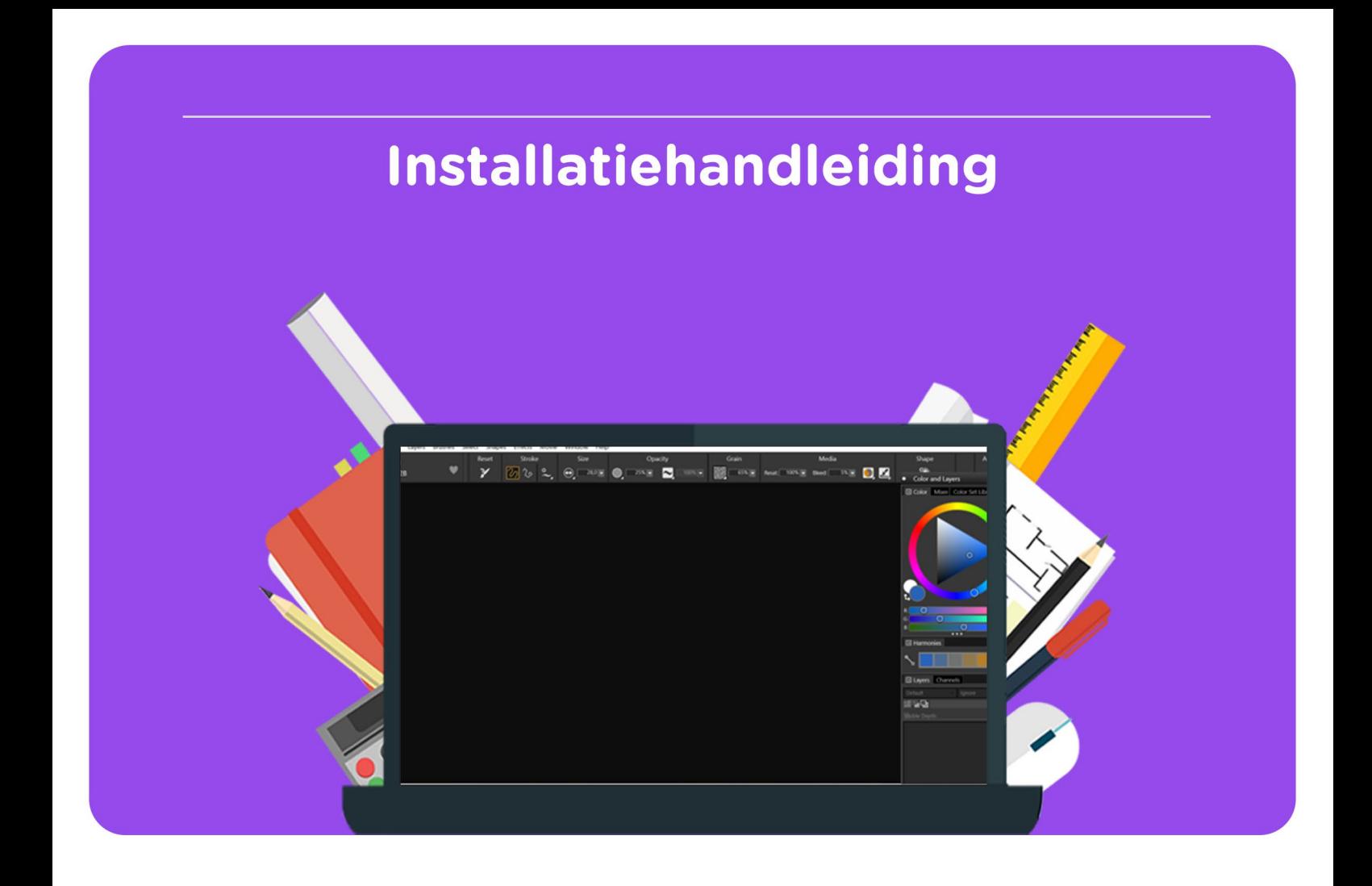

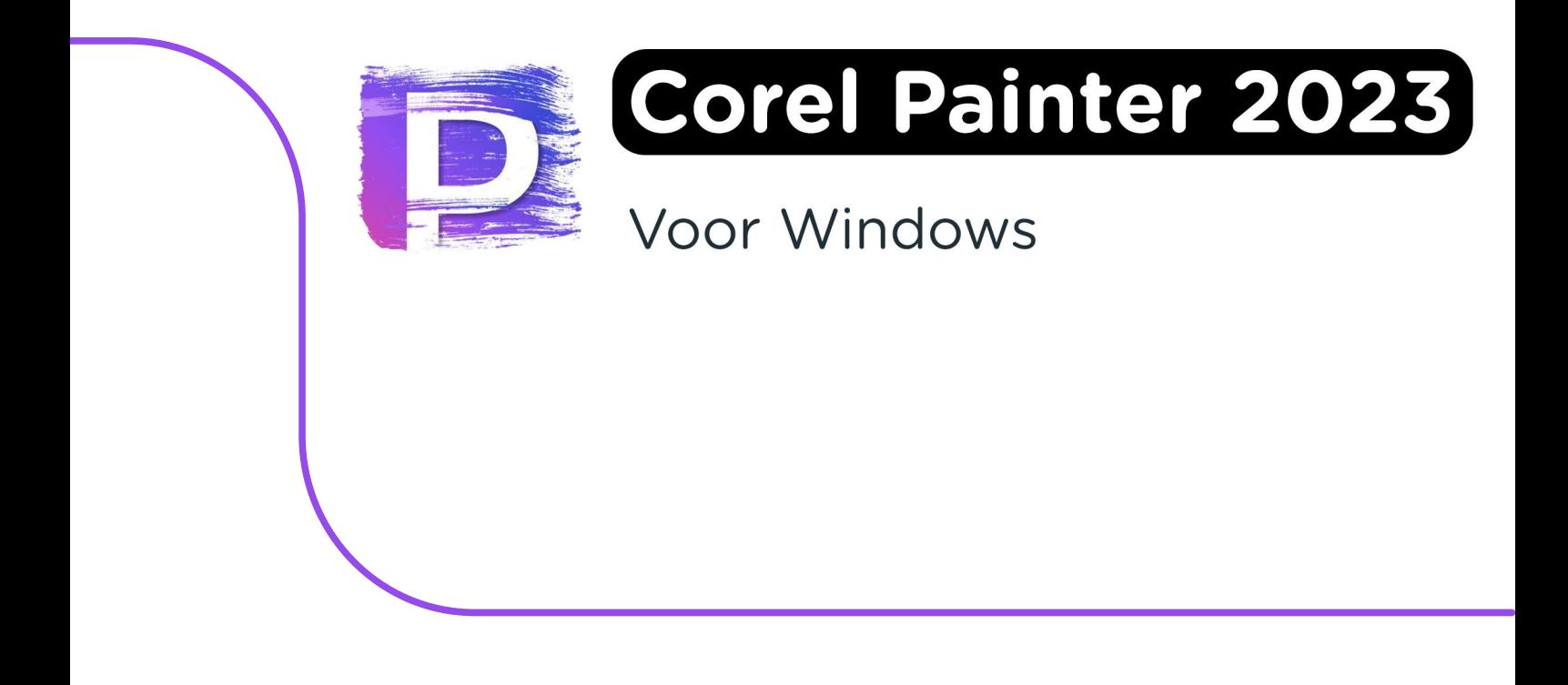

**Let op:** Als je de software op een later moment wilt installeren, kun je dezelfde stappen weer doorlopen. Je kunt de licentiecode ook vinden in je Corel account. Mocht je problemen ervaren met de download link of de licentiecode, dan kun je contact opnemen met Corel via [deze](https://www.painterartist.com/en/support/?_gl=1*6k10ej*_ga*ODA5OTk5NTk2LjE2Njk3MjU4MTY.*_ga_3VBSPZSQX1*MTY2OTcyNTc1OS4xLjEuMTY2OTcyNTgzMC41OS4wLjA.) link.

**Stap 1:** Download je bestelling door in je account naar "Bestellingen" te gaan en op "Download" te klikken. Je code vind je onder "Toon licentie code".

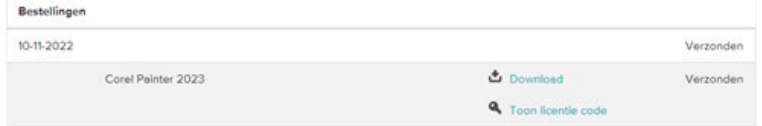

**Stap 2:** Het installatiebestand zal nu downloaden. Dubbelklik op het bestand zodra het is gedownload.

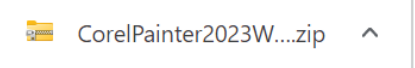

**Stap 3:** Het gedownloade bestand is een .zip bestand, dit moet eerst worden uitgepakt. Klik met de rechtermuisknop op het gedownloade bestand en kies voor "Extract All…" of "Alles Uitpakken…"

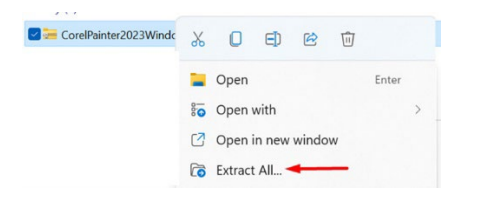

**Stap 4**: Kies de locatie waar je het bestand wilt uitpakken en kies, als je de juiste map hebt geselecteerd, voor "Extract" of "Uitpakken".

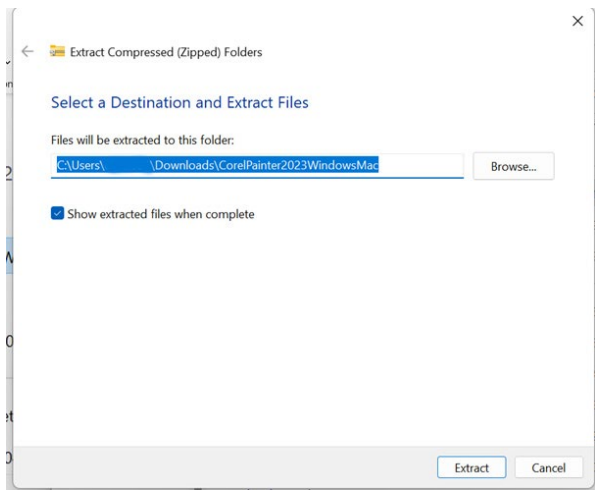

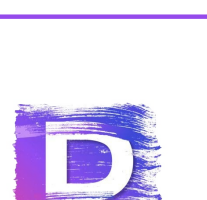

**Stap 5:** De map met uitgepakte bestanden zal nu openen. Deze map bevat de installatiebestanden voor zowel Mac als Windows. Voor de installatie op een Windows apparaat dubbelklik je op het onderste bestand, waar je "Application" ziet staan onder de kolom "Type".

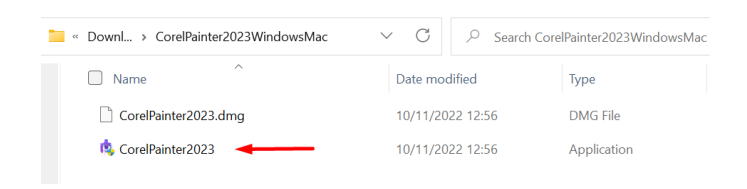

**Stap 6:** De installatie wordt nu voorbereid, dit kan best even duren.

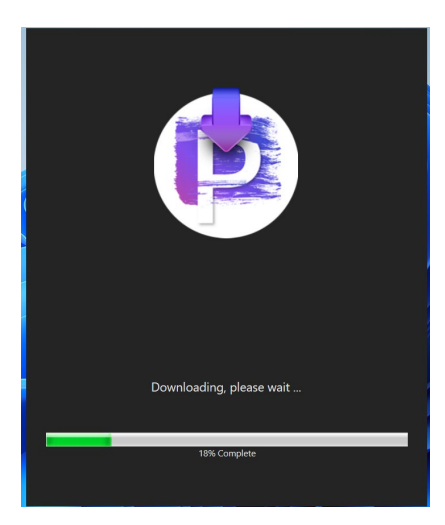

**Stap 7:** Kies in het volgende scherm voor "I have a serial number". Voer nu je code in en klik op "Next".

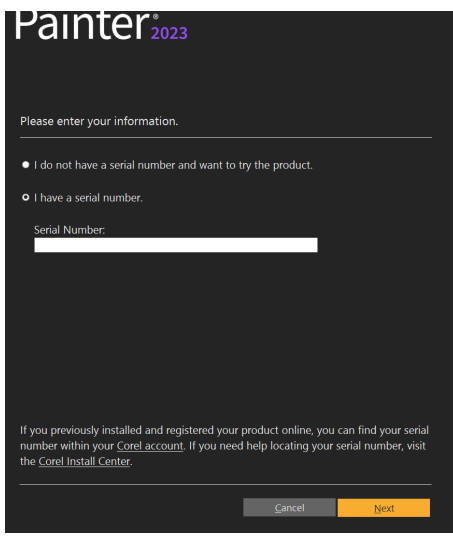

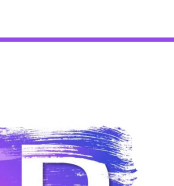

**Stap 8:** Kies nu de map waar je Corel Painter 2023 wilt installeren. Als je deze map wilt wijzigen, klik dan op "Change…" en selecteer de juiste map. Als de juiste map is geselecteerd, klik je op "Next".

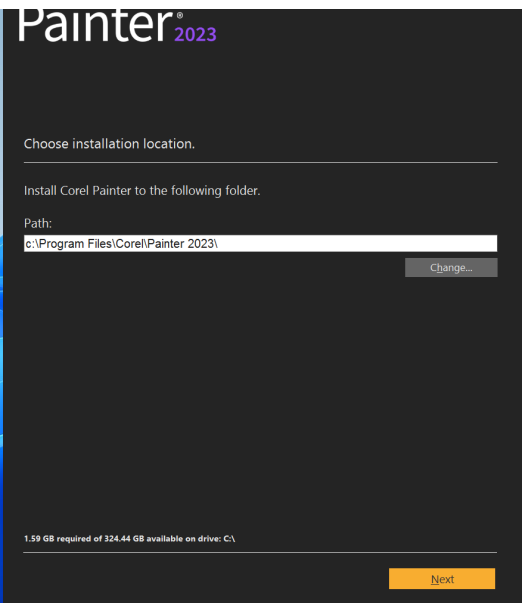

**Stap 9:** Corel Painter 2023 zal nu downloaden, dit kan even duren.

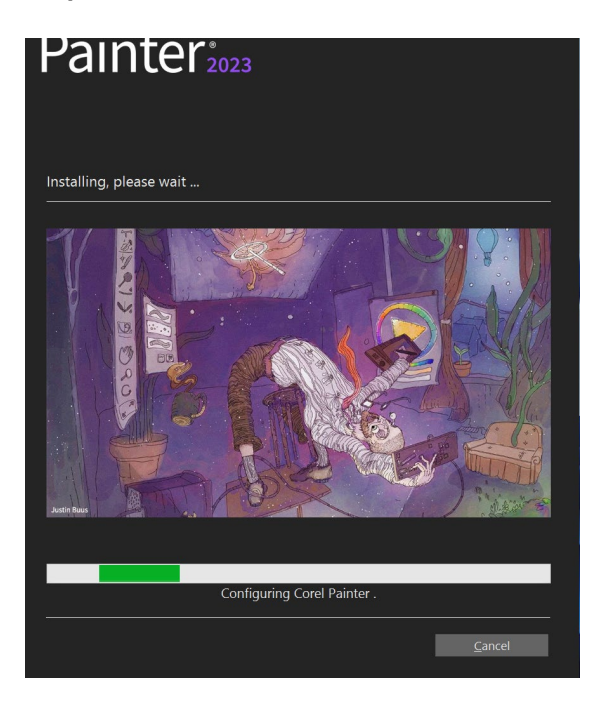

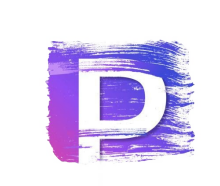

**Stap 10:** Scroll naar beneden om de voorwaarden te kunnen accepteren. Klik op "Agree".

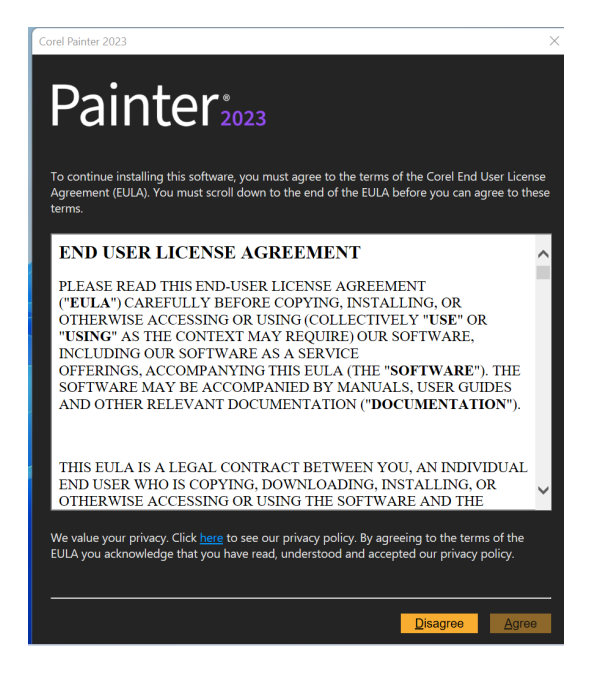

**Stap 11:** Maak een Corel account aan als je dit nog niet gedaan hebt. Als je al een Corel account hebt, vink dan het vakje "I already have an account" aan en log in met je account.

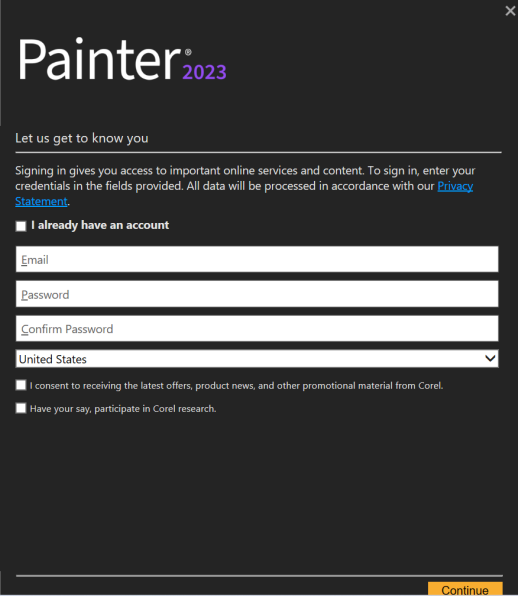

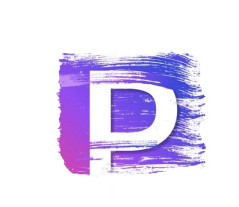

**Stap 12:** Je krijgt nu een melding dat je licentie succesvol is geactiveerd. Klik op "Finish".

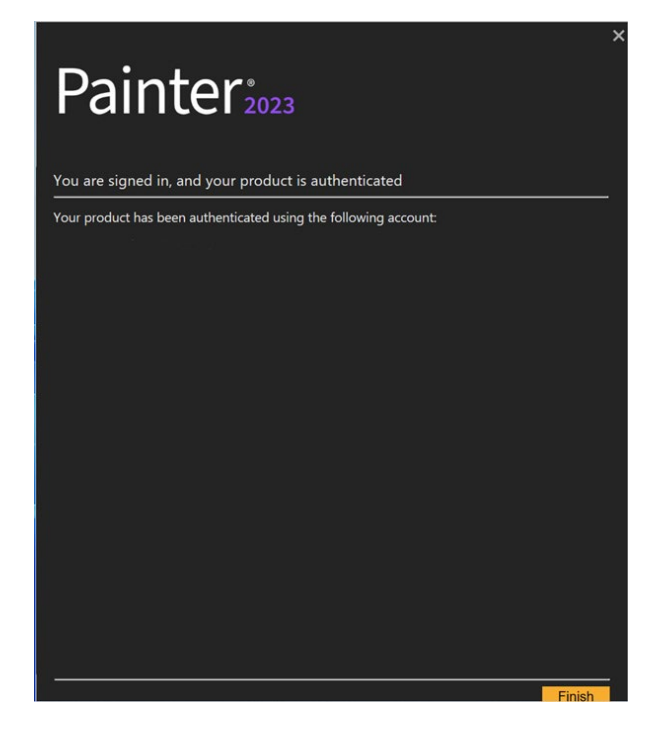

**Stap 13:** Corel Painter 2023 zal nu openen. De installatie is nu succesvol voltooid!

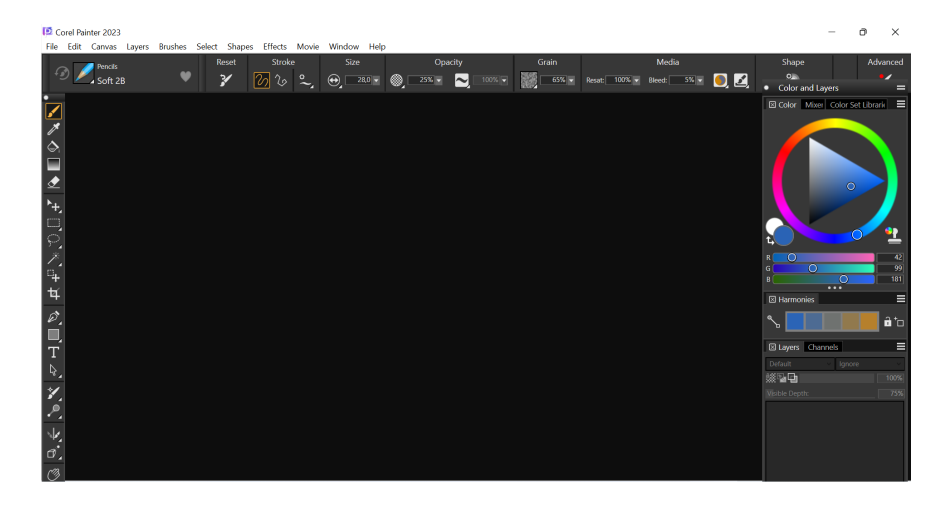

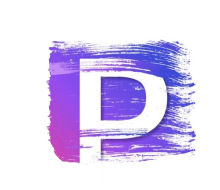

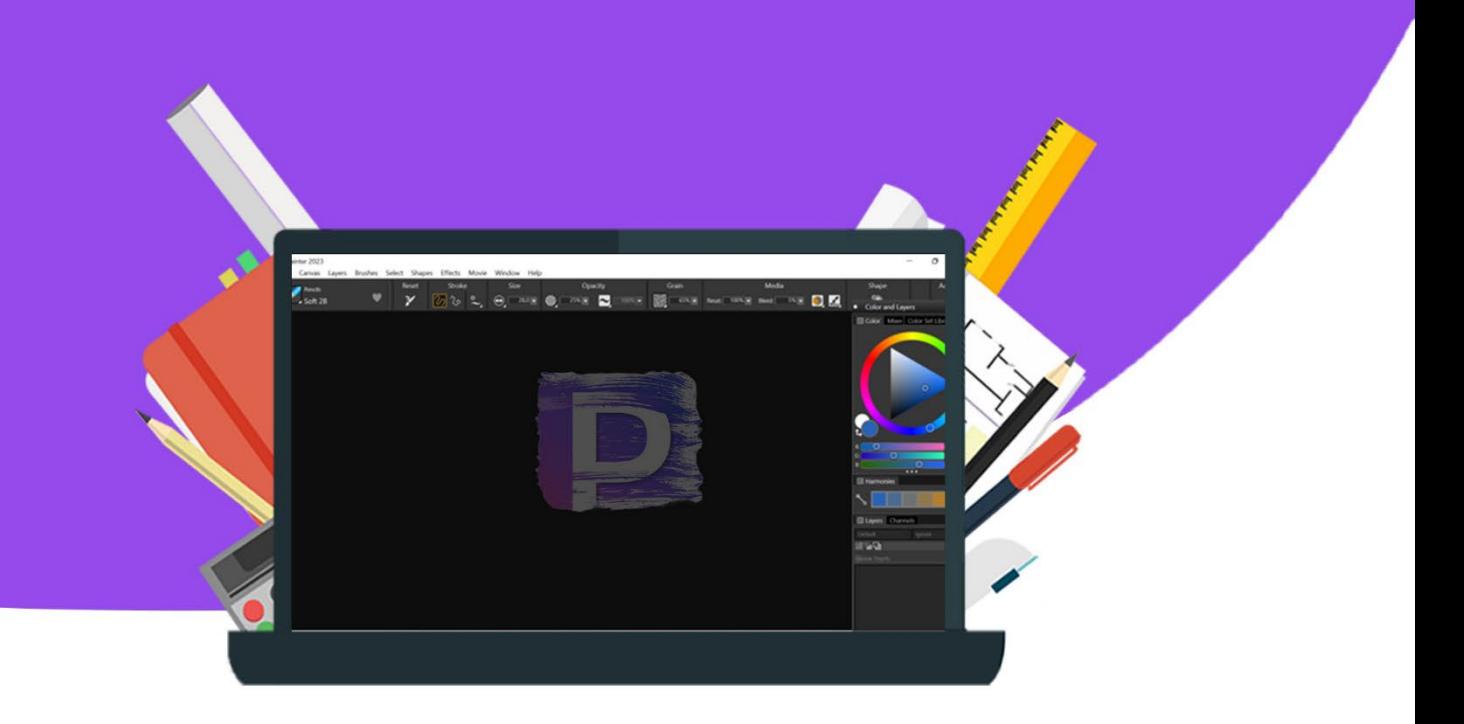